## 2022 届毕业生校园地国家助学贷款还款、申请 贴息操作指南

正常还款-要求在 2022 年 5 月 20 日前与银行签订《国家助

## 学贷款还款协议》

1. 打开"中国银行"APP, 点击左上角"登录", 输入银行卡绑定的手机号与密码, 登录完成后点击"贷款"如图 1。

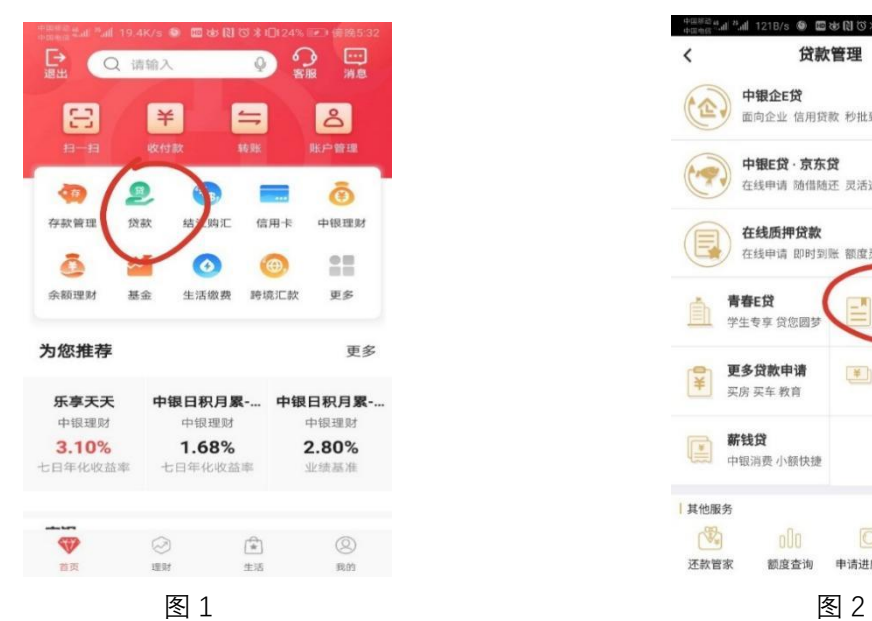

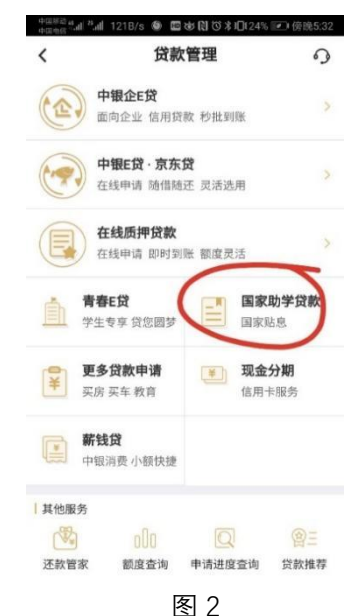

2. 点击"国家助学贷款"选项如图 2,进入界面后点击自己申请的国家助学贷款项 目如图 2,进入国家助学贷款资料页面,选择"签署还款协议"如图 3

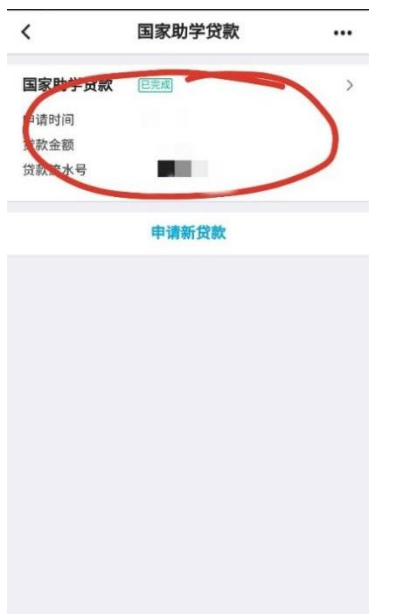

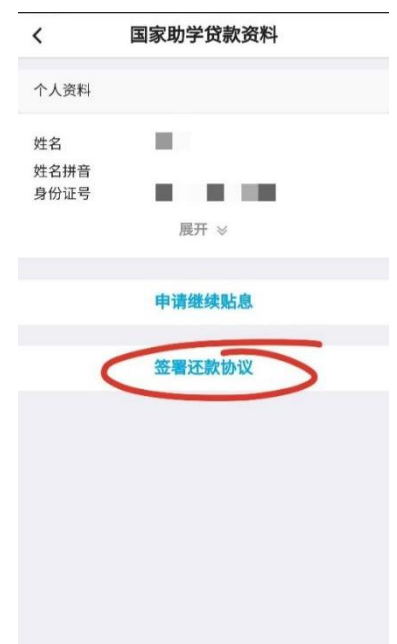

## 二、 申请继续贴息-要求在 2022 年 5 月 20 日前办理完成

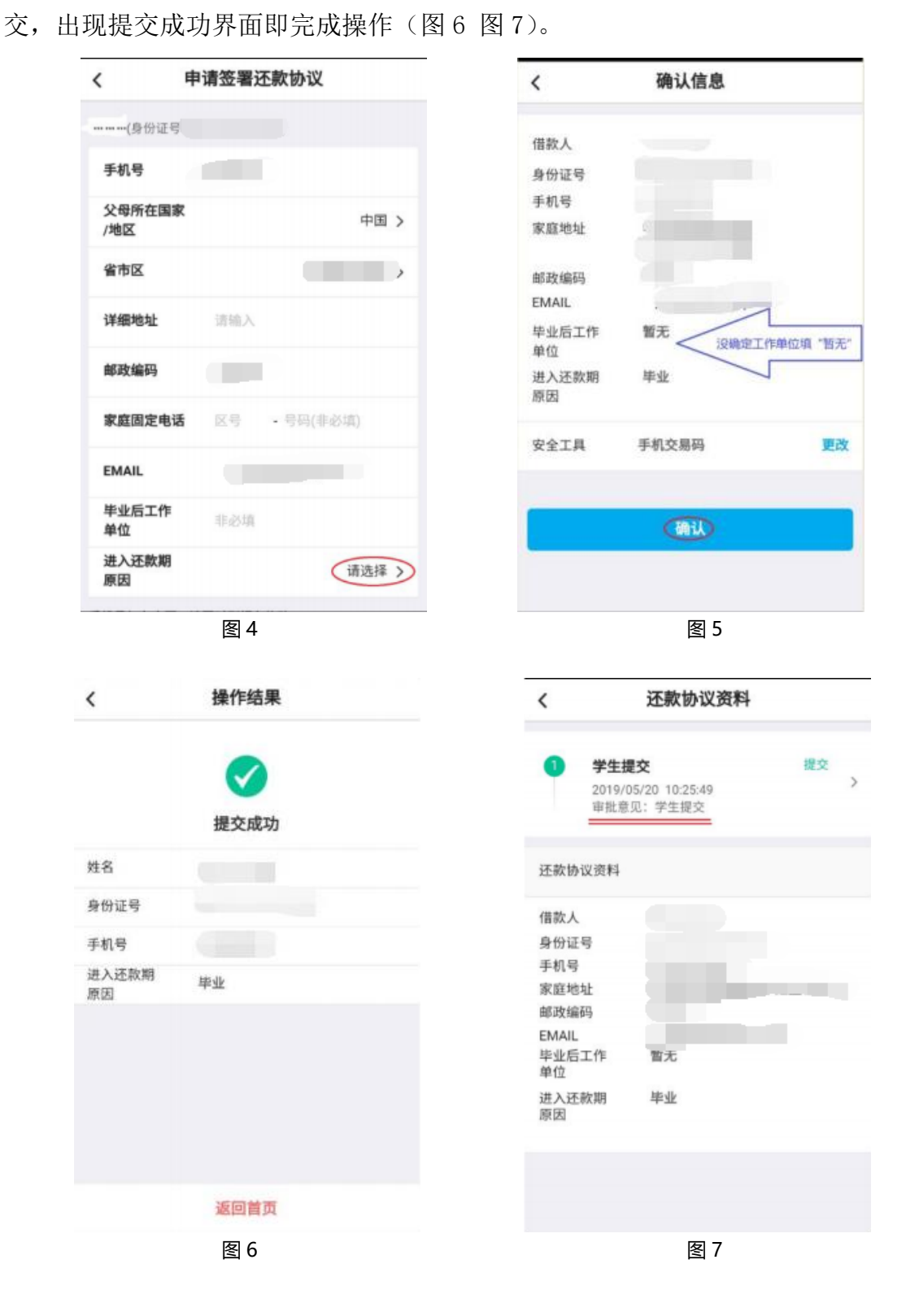

3. 进入"签署还款协议"后填写个人资料,其中进入还款期原因为"毕业"(图

5),没确定工作单位的毕业后工作单位处填写"暂无"(图 5),完成信息填写后提

1. 先签署《国家助学贷款还款协议》,银行审批通过后再提交贴息申请,具体为: 打 开"中国银行"APP,点击左上角"登录",输入银行卡绑定的手机号与密码,登录 完成后点击"贷款"如图 1。

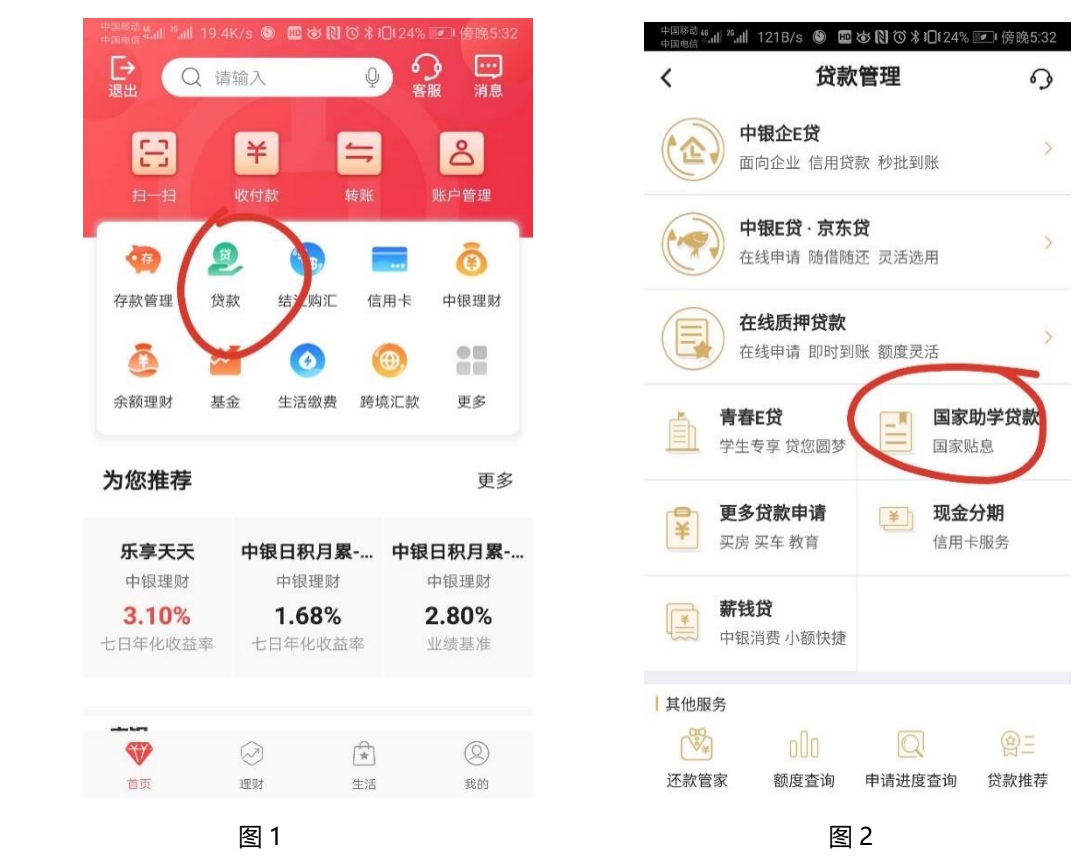

2. 点击"国家助学贷款"选项如图 2, 讲入界面后点击自己申请的国家助学贷款项 目如图 3,进入国家助学贷款资料页面,选择"申请继续贴息"如图 4。

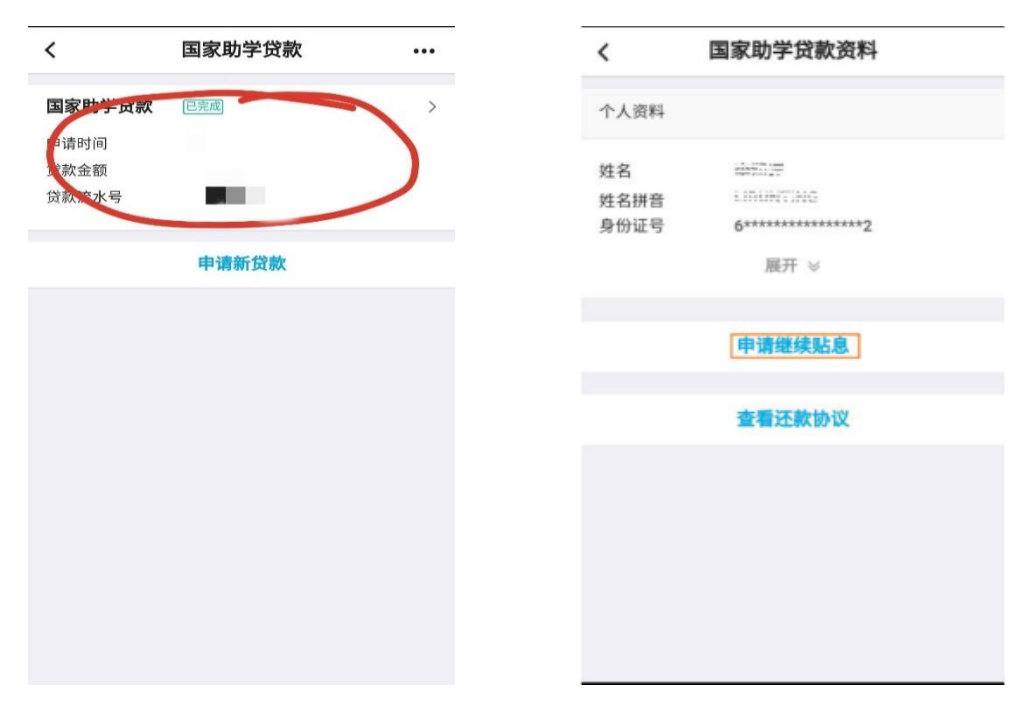

图 3 图 4 3. 填写个人基本信息, 继续贴息原因: 继续攻读学位的同学填写"继续攻读学位 (毕业后连续)",其他选项根据实际情况自行填写,如图 5,填写完成后保存信 息。

4.上传影像资料,包括但不限于:有效身份证正反面、继续攻读学位录取通知书或 继续攻读学位的相关证明材料(如推免的公示文件,或所在院系开具的继续攻读学 位的证明等),如图 6 图 7,上传完成保存信息。

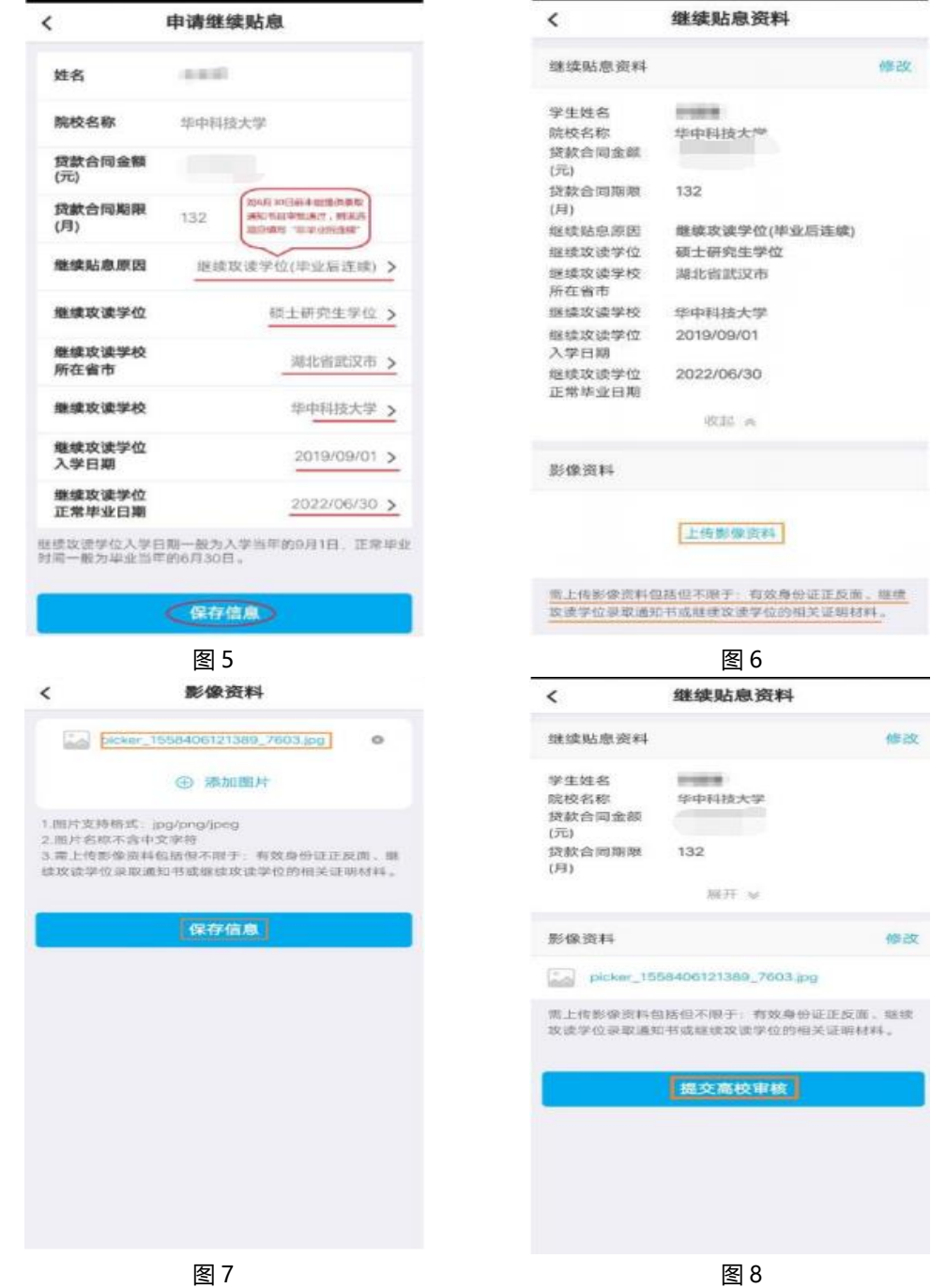

1. 核对信息无误后点击"提交高校审核"如图 8, 确认后进行安全认证如图 9。

- 2. 申请贴息操作流程结束。学生可通过继续"查看贴息资料"查看审批进度,如图
	- 10。

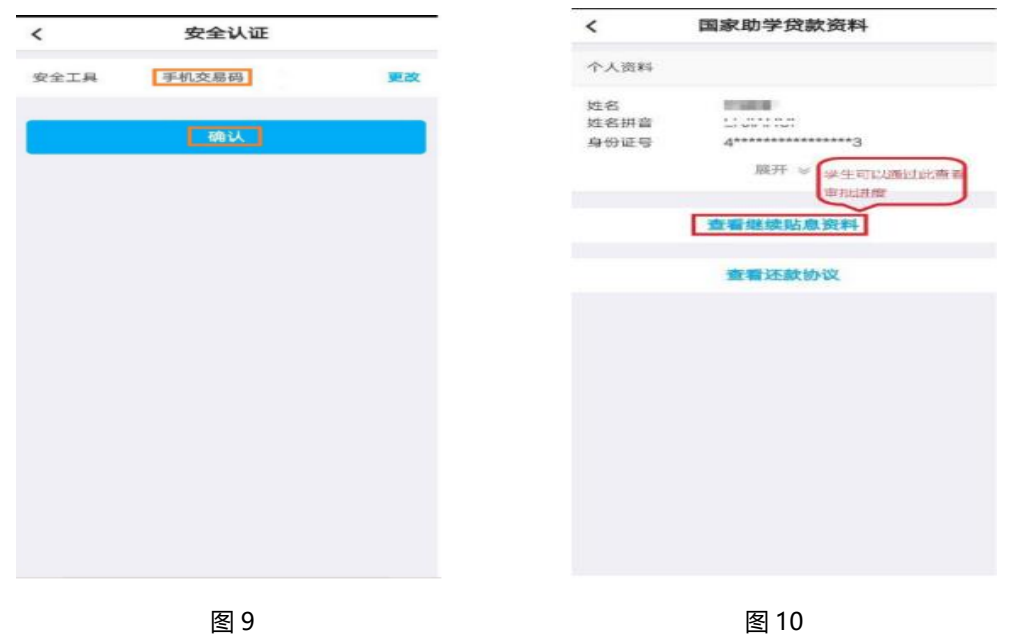

其他事项:

- 1. 如无账号密码, 请打开"中国银行"APP 后点击左上角"登录"选项后再点击右 上角"自助注册"选项,输入手机号、图形验证码短信与短信验证码,点击下一 步后添加银行卡进行绑定;
- 2. 如忘记密码请在登录界面填写手机号后点击"忘记密码"进行找回;
- 3. 如手机银行账号注册或银行卡绑定中出现问题,或者忘记自己的银行卡卡号请 致电银行人工客服或在线客服进行咨询办理,实在无法解决的问题可咨询当地 银行柜台。

## 三、 <mark>提前还款</mark>(6月 30 日前, 结清不承担利息)

1、打开"中国银行"APP,点击左上角"登录",输入银行卡绑定的手机号与密 码,登录完成后点击"贷款"如图 1。

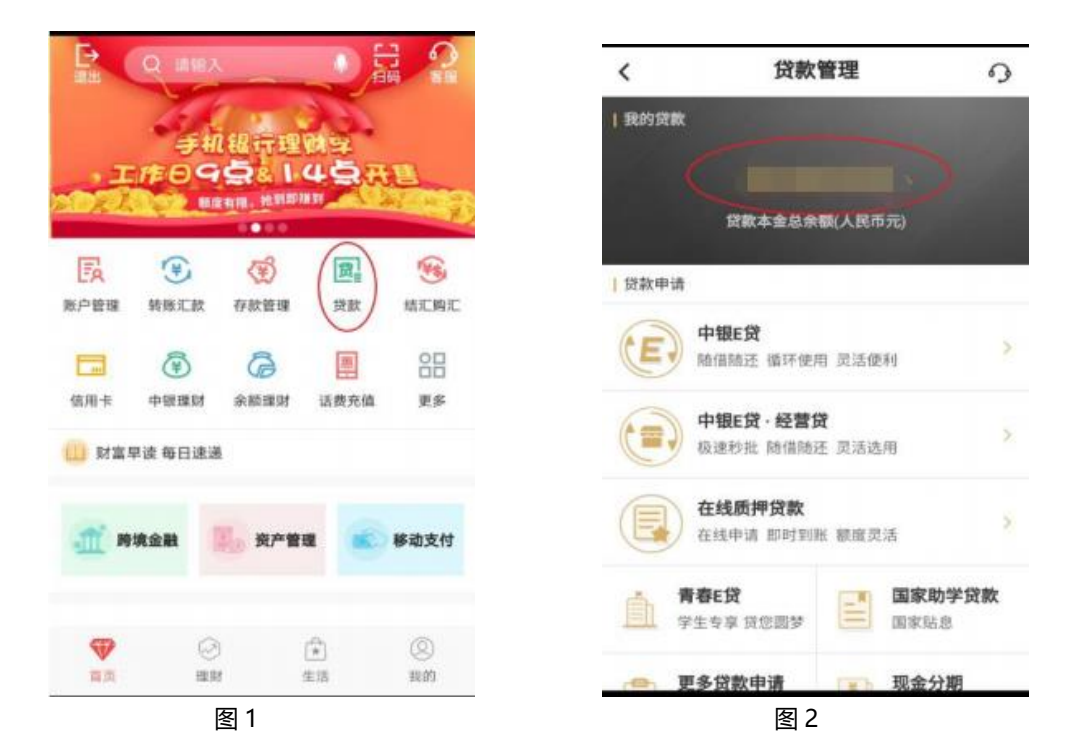

2、在"贷款管理"界面点击贷款金额(图 2)进入"我的贷款界面"(图 3)。

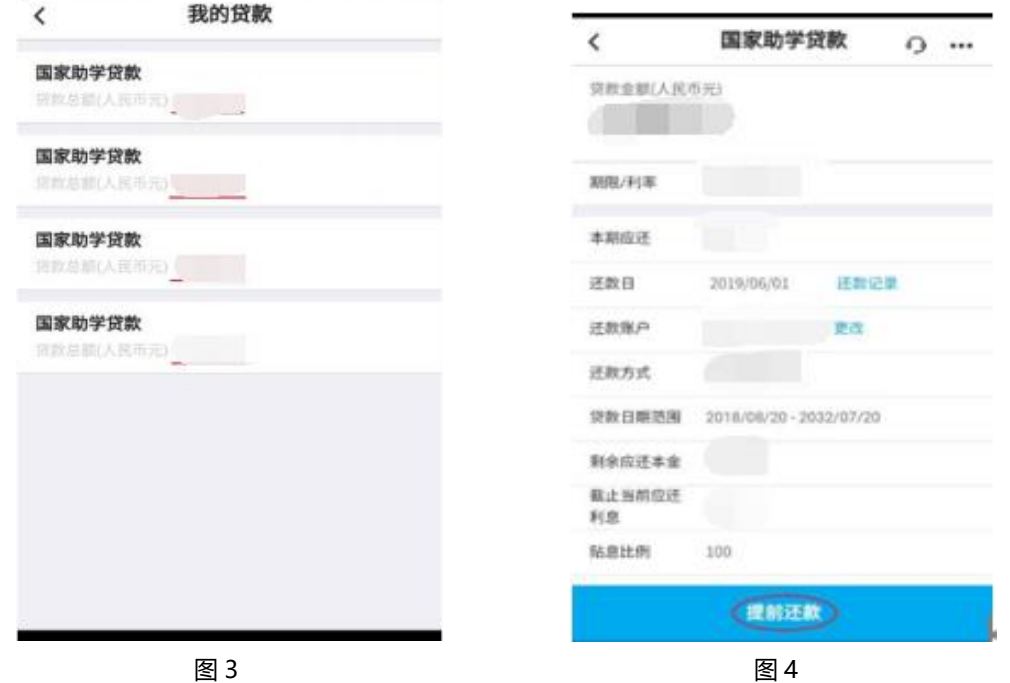

3、点击提前还款选项(图 4),输入还款类型、还款本金、确认还款账户后点击下 一步如图 5,确认信息无误后点击确认完成还款,出现还款成功界面即完成还款。

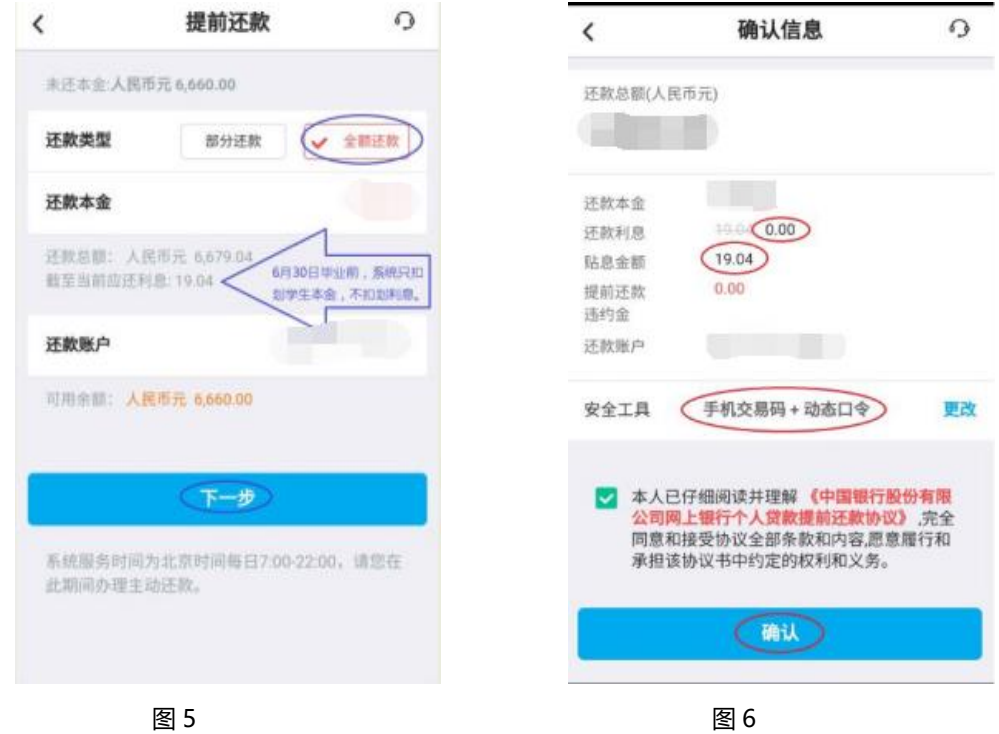

安全工具若无动态口令牌,可在"我的"一"安全工具"中开通手机盾来替代。